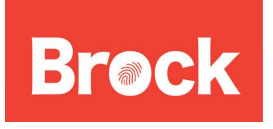

**Connecting to eduroam on a Macintosh OS X 10.5 Leopard**  Date: March 4, 2011 Version: 2.0

## **Eduroam Wireless Setup (Macintosh)**

The following instructions are for setting up eduroam on a Macintosh computer. Before you continue, you will need to know what version of Mac OS you are running. To find the version you are running, follow the instructions below.

- Click on the Apple symbol in the top left corner of your screen
- Click on About This Mac
- A dialog box will appear, under the title Mac OS X there will be a version number. If the version is 10.5.x then you are running Leopard.

## **Setup Instructions for OS X 10.5 (Leopard)**

Open System Preferences from the Dock or the Apple Menu

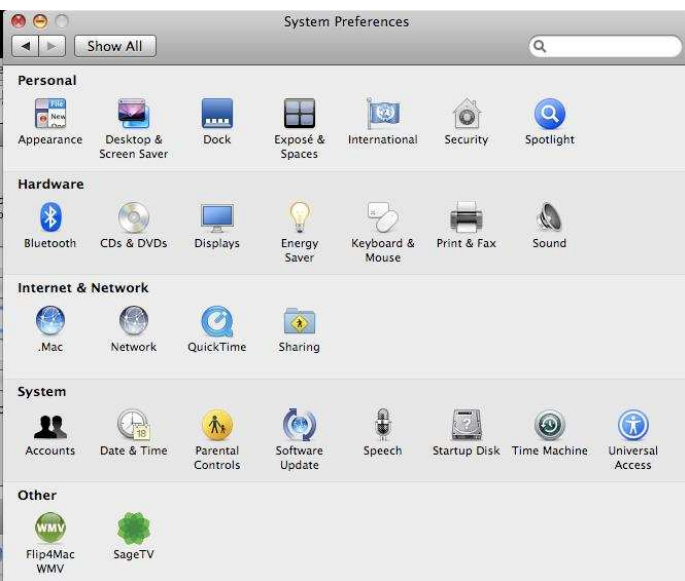

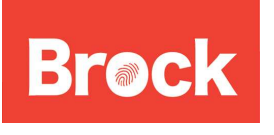

**Connecting to eduroam on a Macintosh OS X 10.5 Leopard**  Date: March 4, 2011 Version: 2.0

Click on the Network Preference Pane.

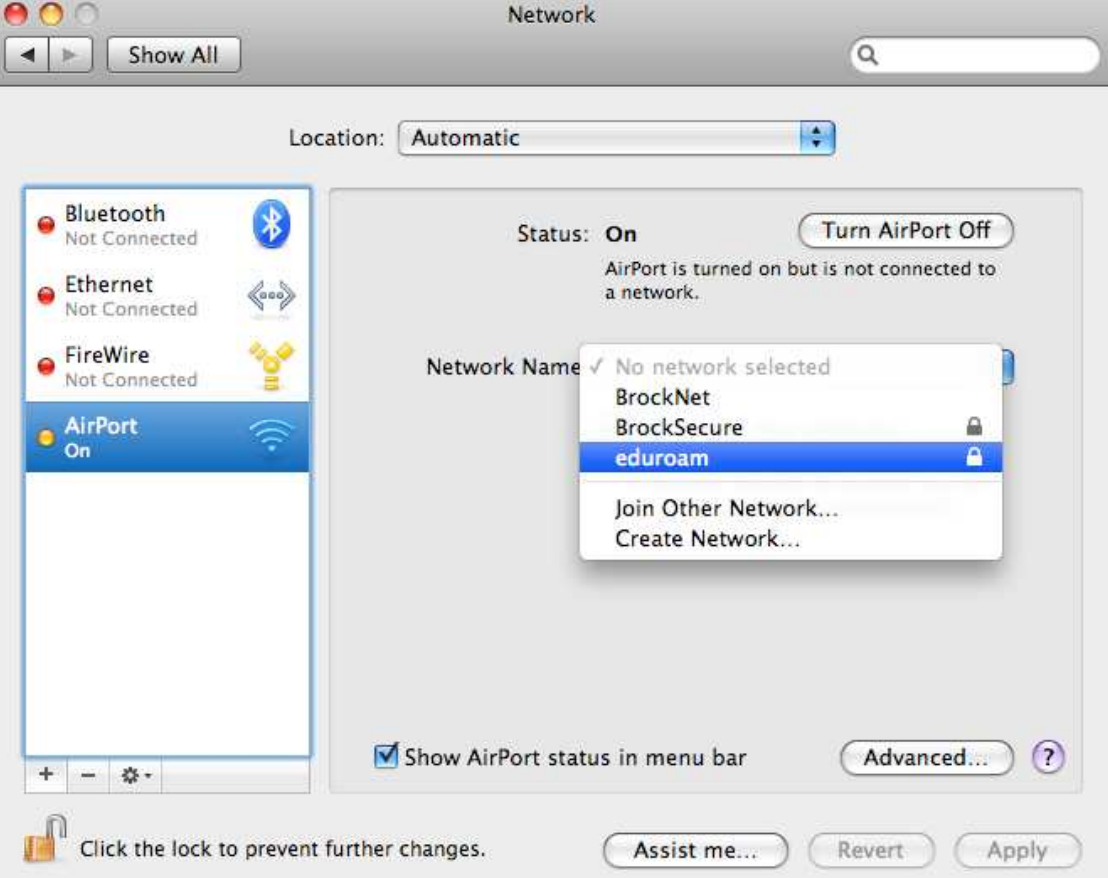

Select the Airport connection on the left panel. Under Network name, use the pull down menu to select "eduroam".

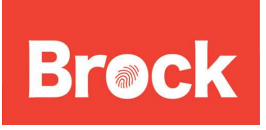

## **Connecting to eduroam on a Macintosh OS X 10.5 Leopard**  Date: March 4, 2011 Version: 2.0

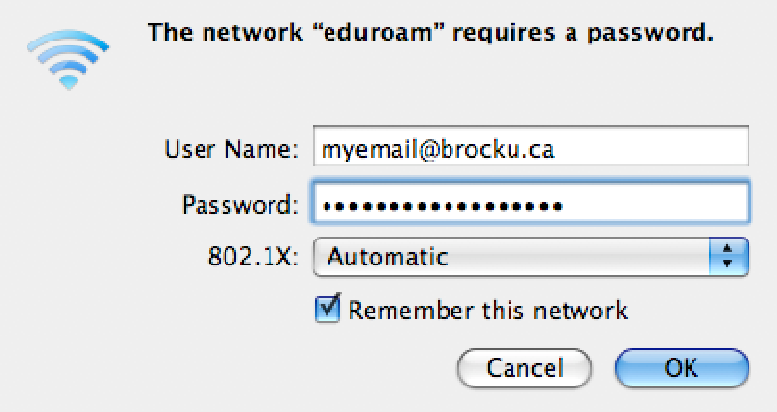

Fill out the form, using your Brock e-mail address for your username and your Campus ID password. You will want to keep the "Remember this network" box checked to enable access the next time you are using wireless. Otherwise, you will have to go through this process each time you connect.

Since the security certificate has not been seen by this machine before it will ask you to verify it and trust it on the first login. Follow the screenshots below to connect.

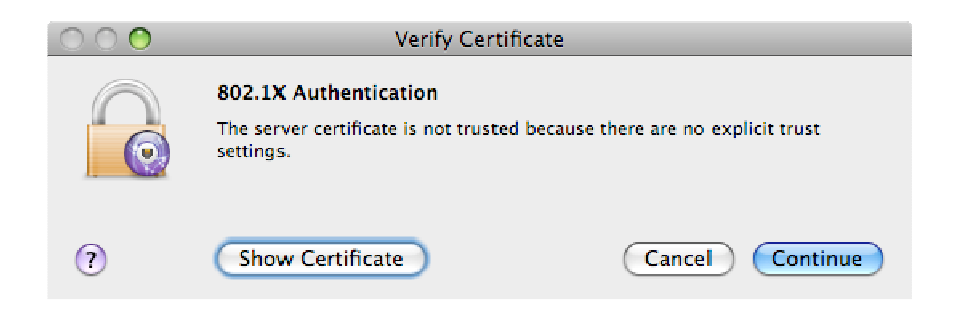

Click Show Certificate on this screen. Select the Always Trust checkbox.

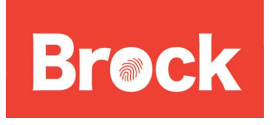

**Connecting to eduroam on a Macintosh OS X 10.5 Leopard**  Date: March 4, 2011

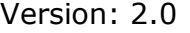

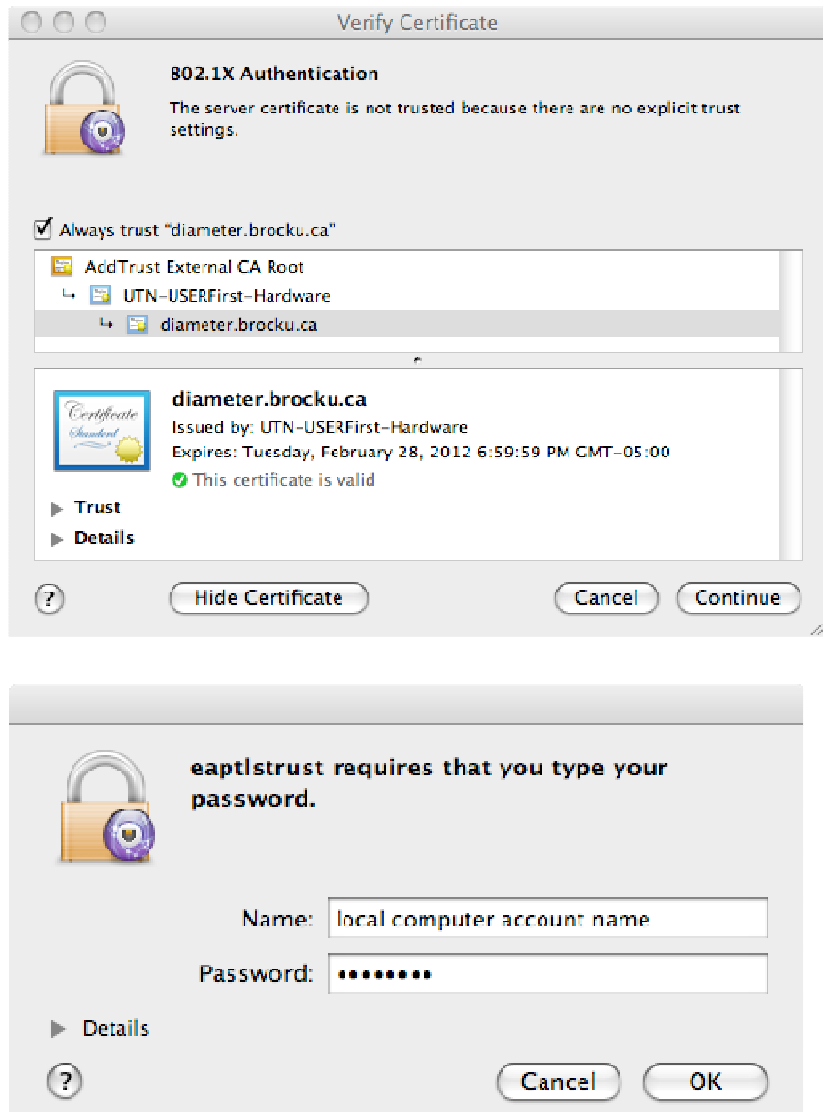

Once you make the changes to trust this certificate, you will be asked to save this to your local computer's "keychain". To do this you will need to type the password to you local computer.